window's controls will only be enabled when you are on any of the live data tabs (Meter, Grid, or Graph). BMW's actuations typically are only toggle states; meaning once you select them, they will actuate and the check box will deselect. Most actuations require the vehicle to be in a certain state to operate. If instructions for an actuation (on the far right) are available, please follow these prior to operating an actuation.

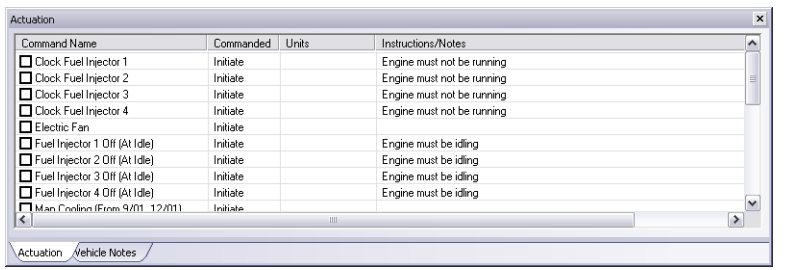

WARNING: DO NOT ACTUATE ANY COMPONENT OR RUN ANY TEST WITHOUT FOL-LOWING BMW'S DOCUMENTED PROCEDURES. AUTOENGINUITY IS NOT LIABLE FOR THE IMPROPER ACTUATION OF COMPONENTS OR TESTS.

# **Common Problems**

### **1. I can only connect to the engine and transmission with older vehicles.**

Please verify that you are using the 16pin to 20pin BMW adaptor cable and connected under the hood as instructed in *Connecting to the Vehicle* section above.

### **2. I select a system, but I keep getting the error that the system is not present or operating.**

The list of systems available in the *Vehicle Selection* drop-down is what your particular model of vehicle is capable of supporting; that does not mean your vehicle has all these systems present. If you would like to have the software determine the systems that are present and operating on your vehicle, select the *Test OnBoard Systems* tab. Then select the test *Determine Systems Available or Operating*.

### **3. Where can I reset my service light or Conditional-Based Service.**

Service Inspection (SIR) vehicles will have the reset function in the Instrument Cluster (IKE) under the *Actuations* tab. Simply check the box Reset Oil Service or Reset Service Inspection command.

Conditional Based Service (CBS) vehicles will have this function listed under the *Test OnBoard Systems* tab on all systems. Follow the instructions in the software for complete operational details as this type of service reset requires inputs from the user.

# **Enhanced BMW User Guide**

# **READ ME FIRST!**

# **Check Your Package Contents**

### **Your AutoEnginuity BMW package should contain:**

• 1 x 1ft 16pin - 20pin BMW adaptor cable

**NOTE:** If *any* of the above items are missing, please contact your reseller.

# **Before Getting Started**

Enhanced BMW will allow you to access systems not available with generic OBD-II. The enhanced BMW option is an add-on to the AutoEnginuity ScanTool. To offer this support, the enhanced BMW option utilizes a proprietary adaptor cable. Whether you require this adaptor cable depends on the vehicle's production date. Check to make sure that your ScanTool is already properly installed and that the enhanced option(s) are activated. Please see your ScanTool User Guide for instructions if necessary.

# **Connecting to the Vehicle**

WARNING: DO NOT USE A POWER INVERTER WITHOUT AN "ISOLATED GROUND" WITH ANY USB PRODUCT CONNECTED TO YOUR VEHICLE. A GROUND LOOP MAY OCCUR.

- 1. Start the ScanTool software.
- 2. Connect the ProLine or OBD-II connector to your computing device.
- 3. Connect the BMW adaptor to the ProLine or OBD-II connector and other end to the vehicle's DLC. (See your *ScanTool User Guide* if you need help finding the DLC location.)

© 2002-2010 AutoEnginuity, L.L.C. All Rights Reserved.

• For vehicles earlier than 9/00 (also E38 till '02 and Z3 till '02), lift the vehicle's hood and locate the circular 20pin connector. Remove the dust cover and attach the cable.

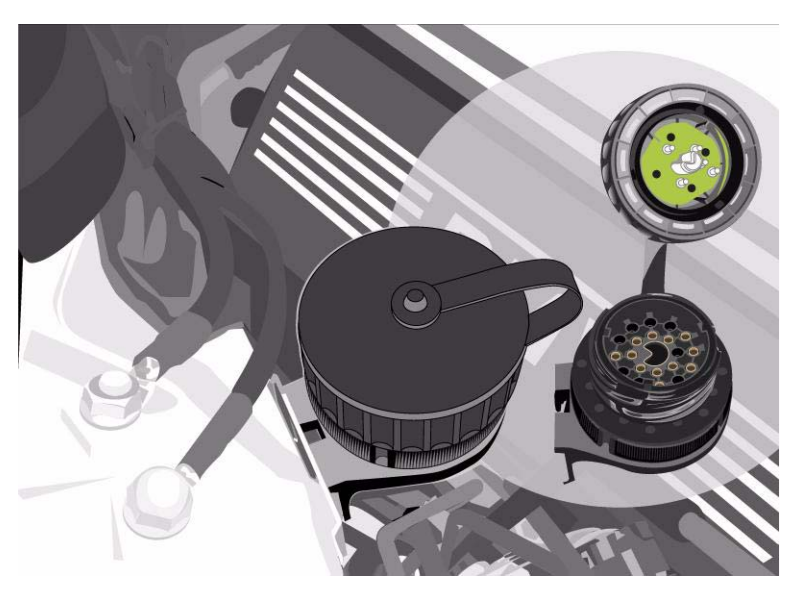

- • For vehicles 9/00 and later, simply connect to the standard OBD-II interface in the driver's foot area.
- 4. The ScanTool will now connect to the vehicle. If you do not see the connection screen, press F2 or select *Vehicle | Connect*. (Exceptions will be the E46 M3 and E39 M5 which are non-OBD-II compliant. For these select *Vehicle | Communication Configuration*. Change the Vehicle Interface Type to ISO9141-2 and the Initialization Type to Non-OBDII Only.)
- 5. Once connected to the vehicle, the ScanTool will require you to select the vehicle model information. Selecting this information correctly is very important to obtaining reliable data. You may use the GetVIN on model years 2002 and later if the vehicle supports VIN retrieval.
- 6. Select your system at the bottom of the Vehicle Selection screen. By default the system selected is Enhanced Powertrain. If the system you select is not present or operating, the ScanTool software will display an alert and require you to select another system before continuing.
- 7. Click *OK* once the vehicle model information and the system are selected.
- 8. The connection phase will finalize by retrieving the trouble codes from all of the vehicle systems present. This can take up to 60 seconds.
- 9. Congratulations, you are now connected to your BMW!

:

# **Operation Instructions**

### **Trouble Codes**

BMW can display two different trouble codes styles: 1) OBD-II SAE P, B, C, and C codes; and, 2) BMW FC codes.

Older BMW models will report BMW FC trouble codes. The BMW FC code convention is slightly different than typical SAE code convention. If you look at the example, below you will see the Central Body III reporting DE and DF trouble codes. BMW FC codes are 00 - FFh with no P, B, C, or U prefix. These are reported in hexidecimal just as the BMW GT1 would have done. Following the FC code designation is the trouble code description. Finally, you can view any further information, by selecting the (+) plus sign to the left of the trouble code entry. This will display more detailed information such as the fault frequency or any Freeze Frame information.

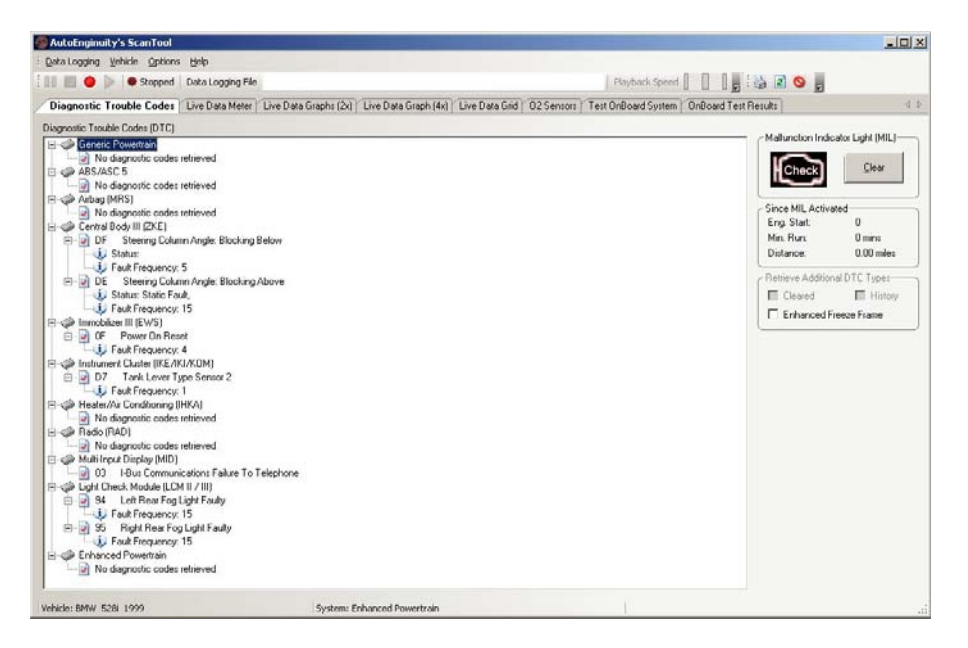

### **Live Data**

Watching live data from your vehicle is very important to servicing your vehicle so we offer three ways to view it. The live data Meters, Grid, and Graph tabs operate the same as the basic kit. One thing to note is that BMW sends multiple sensor responses in a single transmission, so you will see data update in "chunks".

### **Actuation**

To reset adaptions or actuate a solenoid, use the Actuation window. This dockable window is normally available at the bottom of the ScanTool screen as a tab. This